# ERSTE SCHRITTE MIT DER SCHUL-IT

Liebe Schülerin, lieber Schüler!

Du findest in dieser Anleitung eine Übersicht über die ersten Schritte mit der Schul-IT. Folgendes wird dir hier erklärt.

- Wie du dein Passwort ändern kannst, auch wenn du nicht in der Schule bist.
- Wie du oder deine Eltern Office 365 aktivieren können (damit kommst du in deine Klassen-Teams).
- Wie du dir Office und Teams herunterladen kannst.

## PASSWORT AUßERHALB DER SCHULE ÄNDERN

Falls du gerade nicht in der Schule bist und dein Passwort ändern möchtest, rufe folgende Internetseite in deinem Browser auf (klicke einfach auf den Link): **<https://portal.billroth73.at/selfservice/password>**

Damit du dein Passwort ändern kannst, musst du dich zunächst anmelden. Verwende dazu deinen Schul-Benutzeraccount (etwa "luweiss04").

Nach der Anmeldung musst du noch das Formular richtig ausfüllen. Gib dazu unter "Aktuelles Passwort" dein momentanes Passwort ein, das du vorher zur Anmeldung verwendet hast. In die beiden Felder darunter gib dein neues Passwort ein. Dein neues Passwort muss mindestens acht Zeichen lang sein.

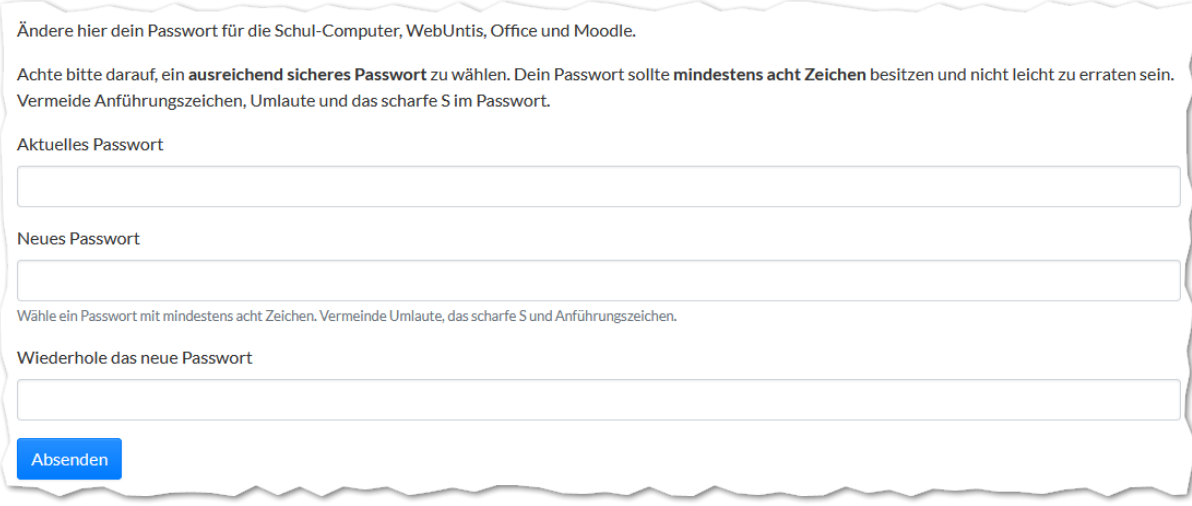

Klicke zum Abschluss noch auf "Absenden". Das war's! Du kannst dich ab sofort mit deinem neuen Passwort anmelden. Bis dein neues Passwort auch in Office 365 und Teams funktioniert, kann es aber noch rund eine halbe Stunde lang dauern.

## OFFICE 365 (UND MICROSOFT TEAMS) AKTIVIEREN

Falls du 14 Jahre oder älter bist, darfst du diesen Schritt auch alleine durchführen. Ansonsten benötigst du jetzt deine Eltern.

Damit du Zugriff auf Office 365 bekommst (darin ist etwa ein Schreibprogramm enthalten, aber auch Microsoft Teams, das wir für den Unterricht und Videokonferenzen benutzen), müssen deine Eltern zustimmen, dass dein Name und deine Klasse an Microsoft weitergeleitet werden. Dein Name wird zur Erstellung des Accounts benötigt und sonst nicht weiter verwendet. Schließt du die Schule ab, werden deine Daten von Microsoft gelöscht.

Um Office zu aktivieren, besuche folgende Internetseite: **<https://portal.billroth73.at/selfservice/office>**

Eventuell musst du dich auf der Seite anmelden. Verwende dazu deinen Schul-Account.

Nach der Anmeldung müssen deine Eltern einfach nur ein Hakerl bei "Ich bin 14 Jahre oder älter oder habe die Zustimmung ... " setzen und auf "Office-Account erstellen" klicken. Fertig! Nach etwa einer halben Stunde kannst du dich schon auf **[https://office.com](https://office.com/)** anmelden.

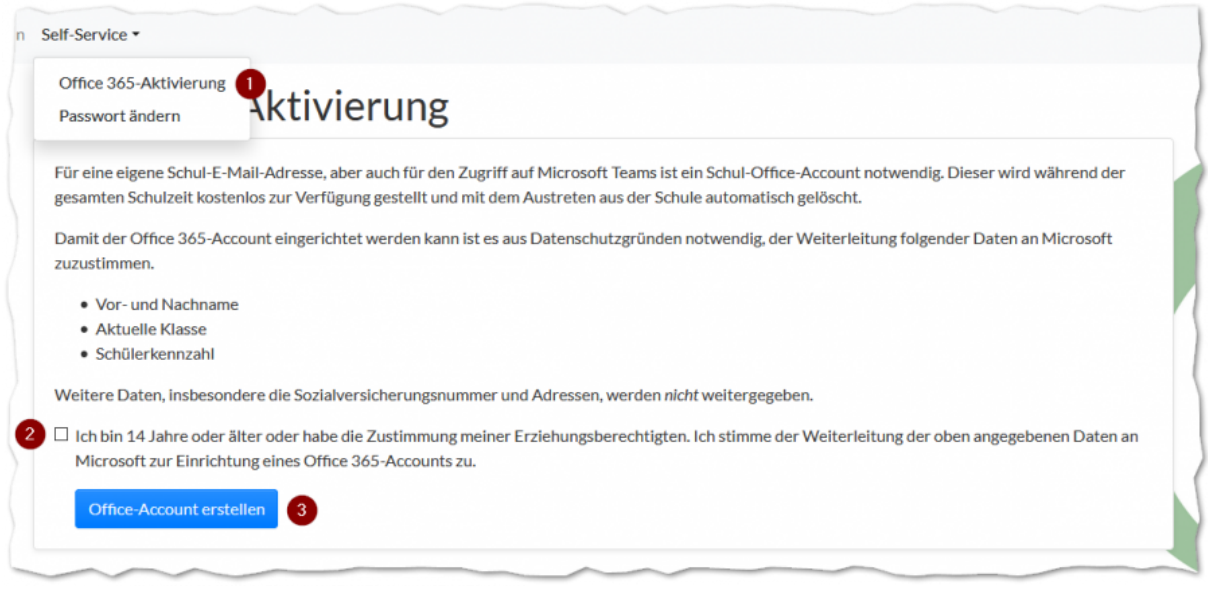

### OFFICE UND TEAMS HERUNTERLADEN

Nachdem dein Office-Account aktiviert wurde, kannst du dich etwa eine halbe Stunde später auf **[https://office.com](https://office.com/)** anmelden. Verwende diesmal zur Anmeldung deine **Schul-E-Mail-Adresse** (das ist einfach dein Benutzername, an den du "@schueler.billroth73.at" anhängst, etwa "luweiss04@schueler.billroth73.at"). Das Passwort ist dasselbe wie von deinem Schul-Account.

Nach der Anmeldung klicke rechts auf "Office installieren" und danach auf "Office 365-Apps". Es wird dann ein Installationsprogramm heruntergeladen. Zur Installation frage am besten deine Eltern.

Wichtig: Falls du bereits Office auf deinem Computer hast, darfst du nicht Office 365 "dazu installieren". Ansonsten kann das System Fehler bekommen! In dem Fall installiere einfach nur Teams. Wie das geht, steht weiter unten.

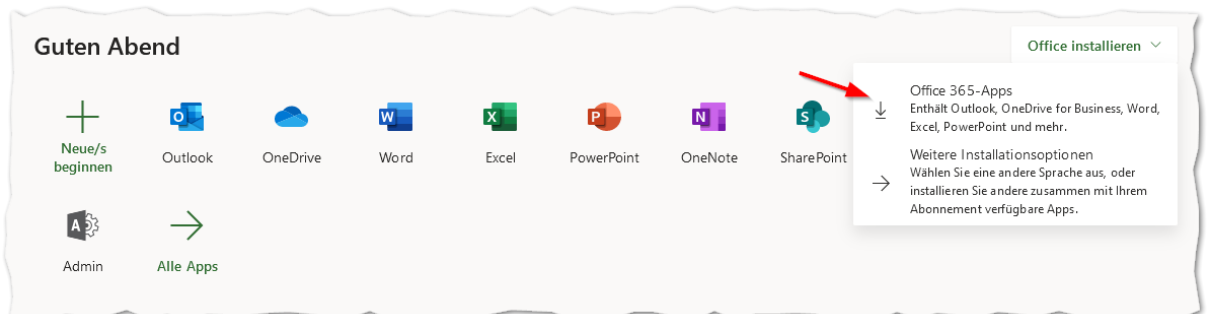

Wird dein Computer von anderen Personen benutzt (zum Beispiel Geschwister), so solltest du deine Eltern bitten, dir einen eigenen Benutzeraccount im System anzulegen. Wie das geht steht auf folgenden Seiten beschrieben.

- Anleitung für Windows 10: [https://support.microsoft.com/de-at/help/4026923/windows-10-create-a](https://support.microsoft.com/de-at/help/4026923/windows-10-create-a-local-user-or-administrator-account)[local-user-or-administrator-account](https://support.microsoft.com/de-at/help/4026923/windows-10-create-a-local-user-or-administrator-account)
- Anleitung für macOS (Apple)[: https://support.apple.com/de-at/guide/mac-help/mtusr001/mac](https://support.apple.com/de-at/guide/mac-help/mtusr001/mac)

Sobald du einen eigenen Account hast, melde dich mit diesem an. Hast du dir zuvor Office 365 installiert, starte jetzt zum ersten Mal das Schreibprogramm "Word". Du musst dich beim ersten Start mit deiner Schul-E-Mail-Adresse anmelden (etwa "luweiss04@schueler.billroth73.at").

### TEAMS INSTALLIEREN

Die Installation von Teams ist ganz einfach. Öffne dazu folgende Internetseite: [https://www.microsoft.com/de](https://www.microsoft.com/de-at/microsoft-365/microsoft-teams/download-app)[at/microsoft-365/microsoft-teams/download-app](https://www.microsoft.com/de-at/microsoft-365/microsoft-teams/download-app)

Klicke dort auf die Schaltfläche "Herunterladen". Installiere Teams am besten gemeinsam mit deinen Eltern – viel schief gehen kann dabei aber nicht.

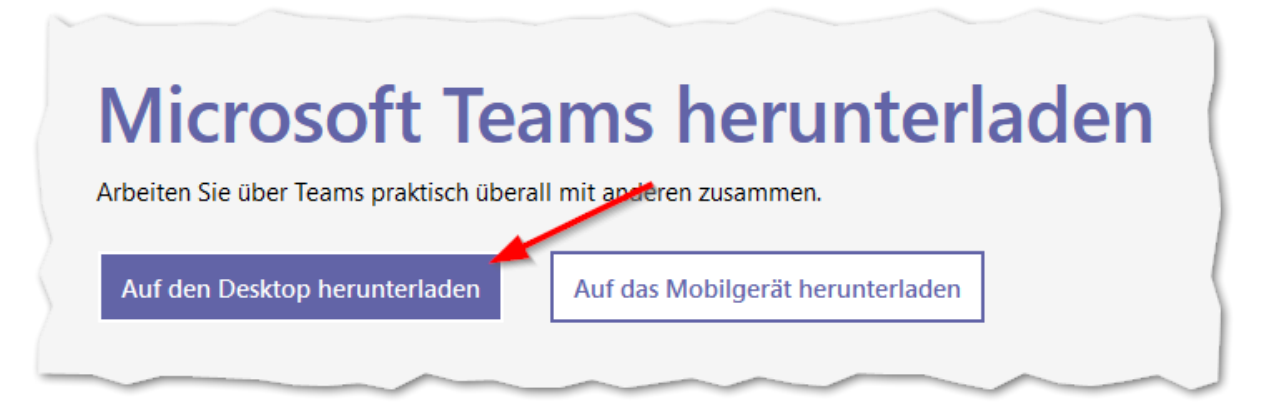

**EVENTUELL SCHAUT DIE SCHALTFLÄCHE BEI DIR ETWAS ANDERS AUS.**

Wenn du nach der Installation Teams startest, musst du dich womöglich wieder mit deiner Schul-E-Mail-Adresse anmelden (etwa ..luweiss04@schueler.billroth73.at").

Das war's! Du kannst nun etwa an Videokonferenzen teilnehmen. Wie das geht, steht hier beschrieben: <https://it.billroth73.at/doku.php/service:office:teams>

Du kannst dir Teams übrigens auch auf einem iPad, einem iPhone oder Android-Geräten installieren.